# $\frac{d\ln\ln}{d}$

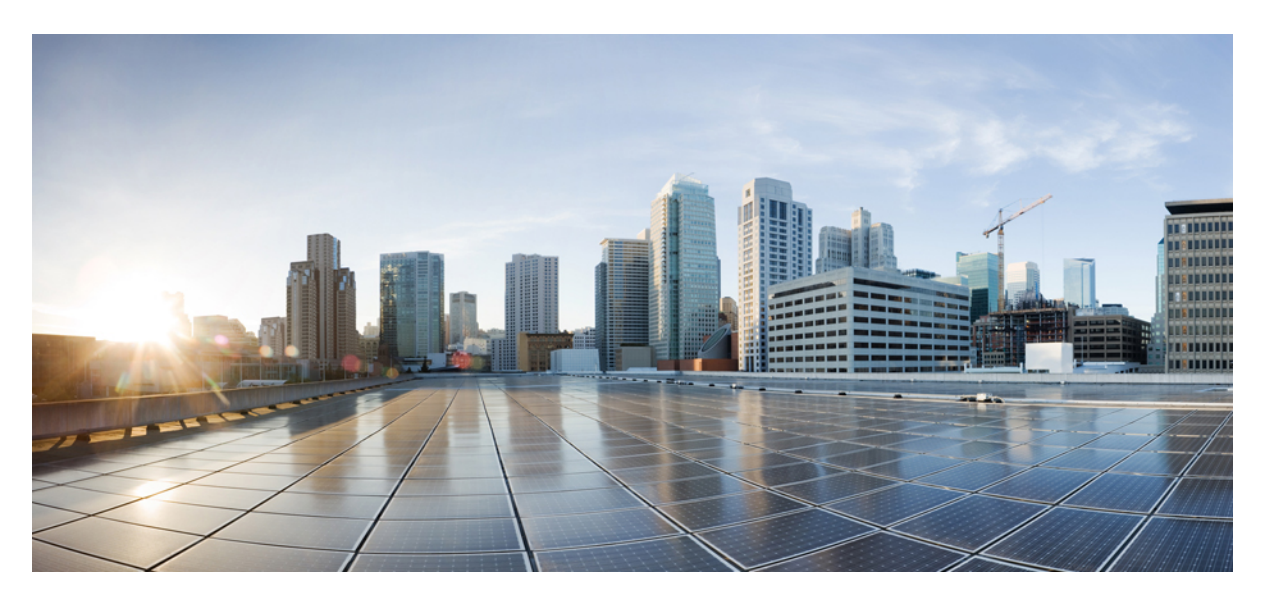

## **Självbetjäningsportal för Cisco Unified Communications Användarmanual, version 12,5(1)**

**Först publicerad:** 2019-02-15

## **Americas Headquarters**

Cisco Systems, Inc. 170 West Tasman Drive San Jose, CA 95134-1706 USA http://www.cisco.com Tel: 408 526-4000 800 553-NETS (6387) Fax: 408 527-0883

THE SPECIFICATIONS AND INFORMATION REGARDING THE PRODUCTS IN THIS MANUAL ARE SUBJECT TO CHANGE WITHOUT NOTICE. ALL STATEMENTS, INFORMATION, AND RECOMMENDATIONS IN THIS MANUAL ARE BELIEVED TO BE ACCURATE BUT ARE PRESENTED WITHOUT WARRANTY OF ANY KIND, EXPRESS OR IMPLIED. USERS MUST TAKE FULL RESPONSIBILITY FOR THEIR APPLICATION OF ANY PRODUCTS.

THE SOFTWARE LICENSE AND LIMITED WARRANTY FOR THE ACCOMPANYING PRODUCT ARE SET FORTH IN THE INFORMATION PACKET THAT SHIPPED WITH THE PRODUCT AND ARE INCORPORATED HEREIN BY THIS REFERENCE. IF YOU ARE UNABLE TO LOCATE THE SOFTWARE LICENSE OR LIMITED WARRANTY, CONTACT YOUR CISCO REPRESENTATIVE FOR A COPY.

The Cisco implementation of TCP header compression is an adaptation of a program developed by the University of California, Berkeley (UCB) as part of UCB's public domain version of the UNIX operating system. All rights reserved. Copyright © 1981, Regents of the University of California.

NOTWITHSTANDING ANY OTHER WARRANTY HEREIN, ALL DOCUMENT FILES AND SOFTWARE OF THESE SUPPLIERS ARE PROVIDED "AS IS" WITH ALL FAULTS. CISCO AND THE ABOVE-NAMED SUPPLIERS DISCLAIM ALL WARRANTIES, EXPRESSED OR IMPLIED, INCLUDING, WITHOUT LIMITATION, THOSE OF MERCHANTABILITY, FITNESS FOR A PARTICULAR PURPOSE AND NONINFRINGEMENT OR ARISING FROM A COURSE OF DEALING, USAGE, OR TRADE PRACTICE.

IN NO EVENT SHALL CISCO OR ITS SUPPLIERS BE LIABLE FOR ANY INDIRECT, SPECIAL, CONSEQUENTIAL, OR INCIDENTAL DAMAGES, INCLUDING, WITHOUT LIMITATION, LOST PROFITS OR LOSS OR DAMAGE TO DATA ARISING OUT OF THE USE OR INABILITY TO USE THIS MANUAL, EVEN IF CISCO OR ITS SUPPLIERS HAVE BEEN ADVISED OF THE POSSIBILITY OF SUCH DAMAGES.

Any Internet Protocol (IP) addresses and phone numbers used in this document are not intended to be actual addresses and phone numbers. Any examples, command display output, network topology diagrams, and other figures included in the document are shown for illustrative purposes only. Any use of actual IP addresses or phone numbers in illustrative content is unintentional and coincidental.

All printed copies and duplicate soft copies of this document are considered uncontrolled. See the current online version for the latest version.

Cisco has more than 200 offices worldwide. Addresses and phone numbers are listed on the Cisco website at www.cisco.com/go/offices.

Cisco and the Cisco logo are trademarks or registered trademarks of Cisco and/or its affiliatesin the U.S. and other countries. To view a list of Cisco trademarks, go to this URL: [www.cisco.com](www.cisco.com/go/trademarks) go [trademarks.](www.cisco.com/go/trademarks) Third-party trademarks mentioned are the property of their respective owners. The use of the word partner does not imply a partnership relationship between Cisco and any other company. (1721R)

© 2019 Cisco Systems, Inc. Med ensamrätt.

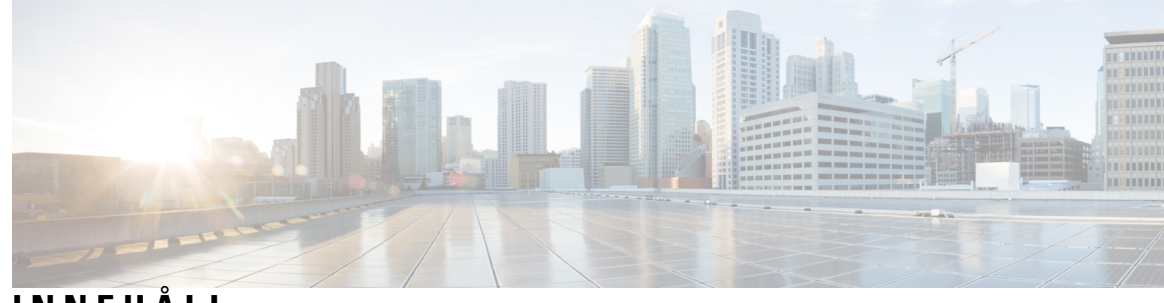

## **INNEHÅLL**

I

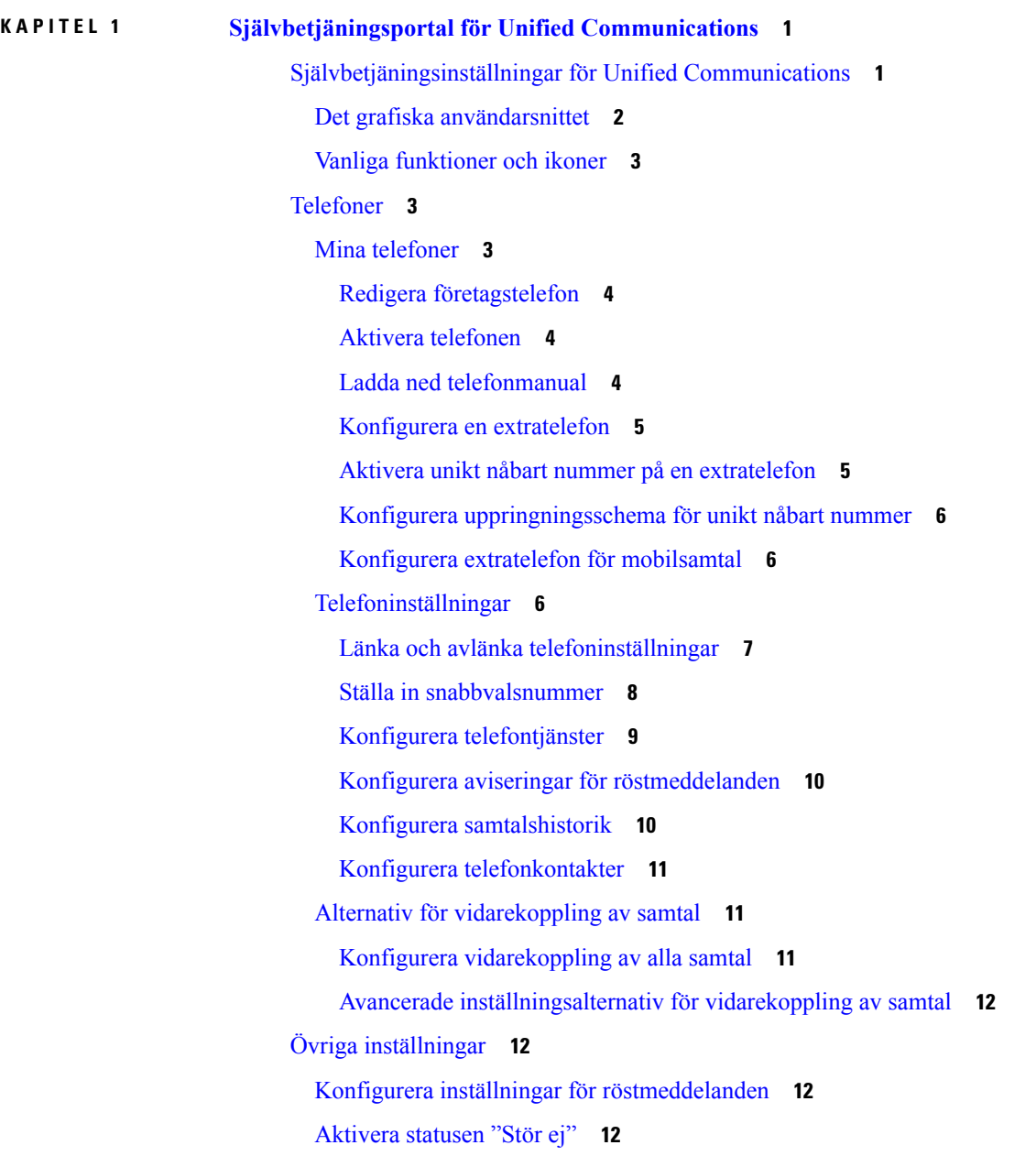

Aktivera status för IM och [Presence](#page-16-0) på dina telefoner **13**

I

[Schemalägg](#page-16-1) en konferens **13**

Ställ in [telefonens](#page-16-2) språk **13**

Ställ in [klientlösenord](#page-16-3) **13**

Ställ in PIN-kod för [telefontjänster](#page-17-0) **14**

Ange [åtkomstkoden](#page-17-1) för Konf Nu **14**

Ange maximal [inloggningstid](#page-18-0) för Extension Mobility **15**

Ladda ned [insticksprogram](#page-18-1) **15**

Visa och ändra [visningsnamn](#page-18-2) **15**

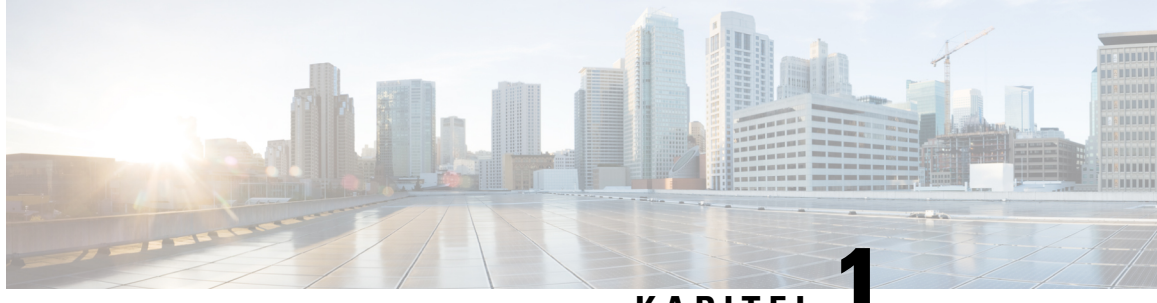

## **KAPITEL 1**

## <span id="page-4-0"></span>**Självbetjäningsportal för Unified Communications**

Det här dokumentet innehåller beskrivningar om hur man använder självbetjäningsportalen för Unified Communications för att konfigurera användarinställningar på dina Cisco Unified IP Phones och Jabber-program. Om du använder självbetjäningsportalen för Unified Communications kan du konfigurera inställningar som snabbvalsnummer, kontaktlistor, telefontjänster och aviseringar för röstmeddelanden.

Det här dokumentet är uppdelat i följande avsnitt:

- [Självbetjäningsinställningar](#page-4-1) för Unified Communications, på sidan 1
- [Telefoner,](#page-6-1) på sidan 3
- Övriga [inställningar,](#page-15-1) på sidan 12

## <span id="page-4-1"></span>**Självbetjäningsinställningar för Unified Communications**

Den här användarguiden innehåller alla konfigurationsinställningar som finns i självbetjäningsportalen för Unified Communications. Guiden gäller förutsatt att din telefon har stöd för alla tillgängliga inställningar och att din nätverksadministratör har konfigurerat självbetjäningsportalen för Unified Communications så att alla användarinställningar visas.

Observera att vissa inställningar som visas i den här guiden kanske inte visas när du konfigurerar telefonen i självbetjäningsportalen för Unified Communications på grund av följande orsaker:

- Telefonfunktioner Om någon särskild funktion inte är tillgänglig för just din modell, så visas inte den funktionen när du konfigurerar din telefon i självbetjäningsportalen för Unified Communications. Om din telefon exempelvis inte har stöd för "Stör ej" så visas inte den funktionen som en tillgänglig inställning.
- Enterprise-parametrar Din nätverksadministratör kan ställa in Enterprise-parametrar i Cisco Unified Communications Manager som begränsar de inställningar som användarna kan konfigurera i självbetjäningsportalen i Unified Communications. Nätverksadministratörer kan exempelvis konfigurera självbetjäningsportalen för Unified Communications så att alla alternativ för vidarekoppling av samtal tas bort. Med den här konfigurationen visar inte självbetjäningsportalen för Unified Communications några alternativ för vidarekoppling av samtal.

Om en inställning i den här guiden inte visas när du konfigurerar dina användarinställningar i självbetjäningsportalen för Unified Communications, bör du läsa din telefons manualer för att kontrollera att funktionen finns tillgänglig på din telefon. Om funktionen är tillgänglig för din telefon bör du be en av dina

nätverksadministratörer att kontrollera Enterprise-parametrarna i Unified Communications Manager, så att slutanvändarna kan konfigurera funktionen.

## <span id="page-5-0"></span>**Det grafiska användarsnittet**

Självbetjäningsportalen för Unified Communications använder ett webbaserat grafiskt användarsnitt med sex huvudflikar. På varje flik finns olika alternativ som användaren kan konfigurera. Följande flikar finns:

- Telefoner Med inställningarna på den här fliken kan du visa och konfigurera dina telefoninställningar, t. ex. snabbvalsnummer, uppringningsinställningar, samtalshistorik samt inställningar för vidarekoppling av samtal.
- Röstmeddelanden Med inställningarna på den här fliken kan du konfigurera inställningarna för dina röstmeddelanden.
- IM och tillgänglighet Med inställningarna på den här fliken kan du ställa in din status "Stör ej" och status för "IM och Presence".
- Konferenser Med inställningarna på den här fliken kan du konfigurera alternativen för konferenser.
- Allmänna inställningar Med inställningarna på den här fliken kan du konfigurera inställningar som gäller användares platser och lösenord.
- Nedladdningar Med inställningarna i det här stycket kan du ladda ned insticksprogram och program till dina telefoner.

Följande bild visar huvudskärmen.

#### **Figur 1. Användargränssnitt**

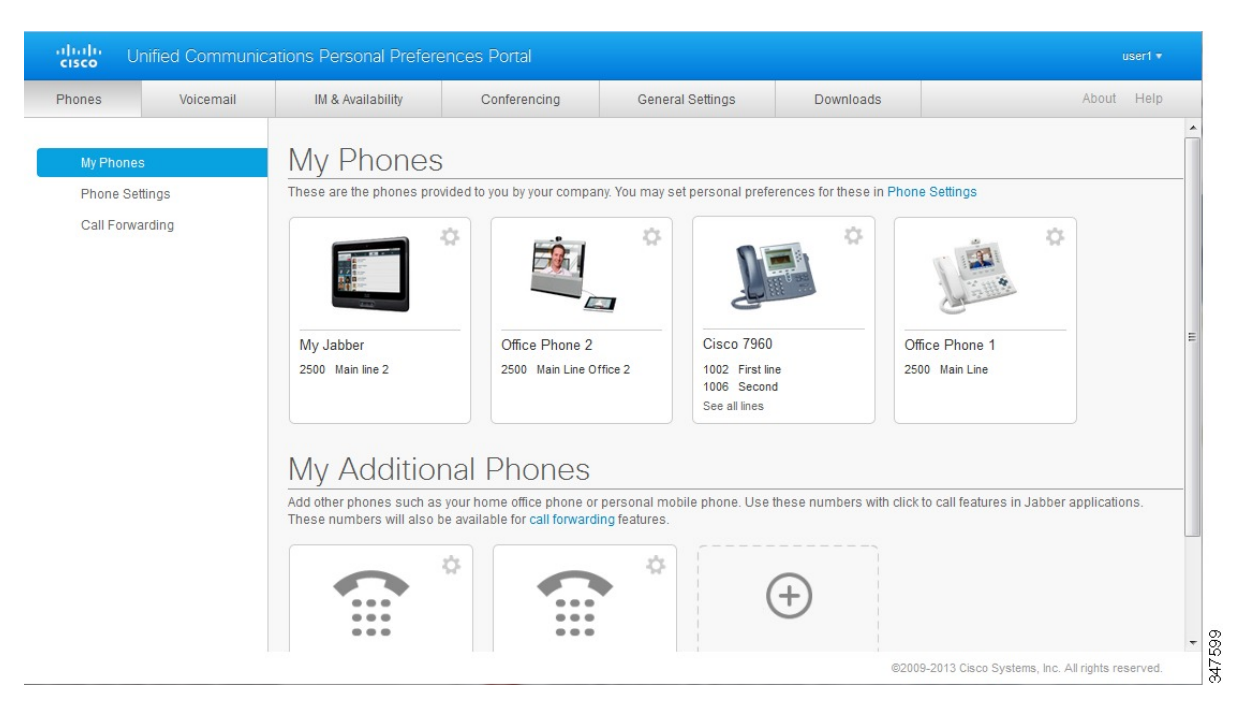

## <span id="page-6-0"></span>**Vanliga funktioner och ikoner**

Självbetjäningsportalen för Unified Communications använder följande ikoner för att utföra de vanliga funktionerna.

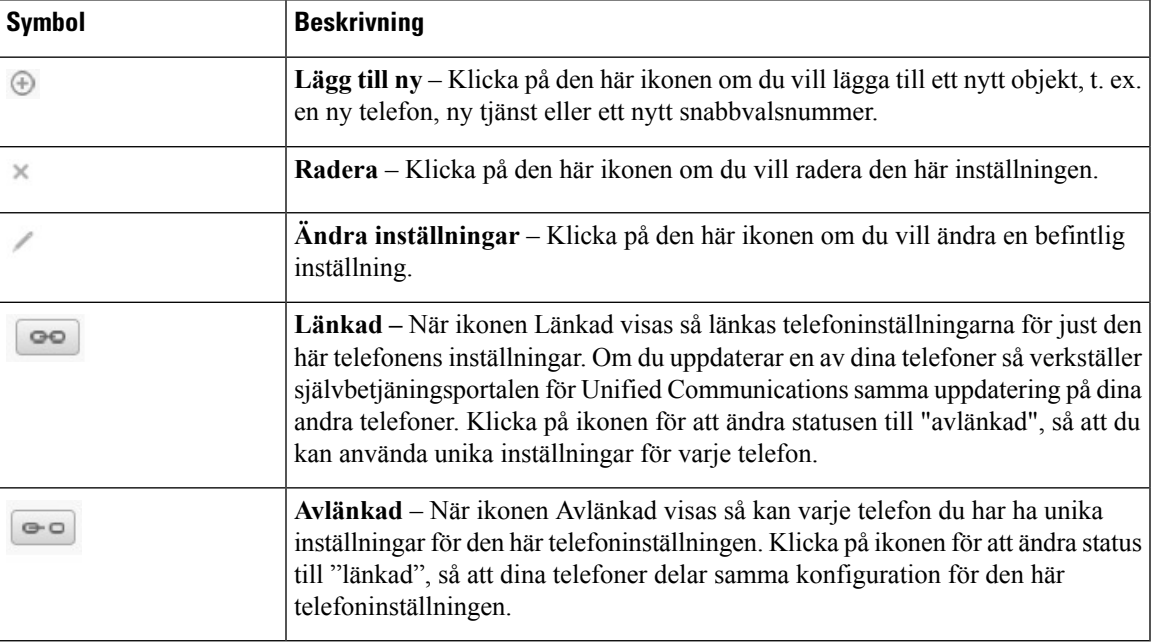

## <span id="page-6-1"></span>**Telefoner**

Med inställningarna som visas på fliken Telefoner kan du visa och konfigurera inställningar för varje Cisco Unified IP Phones och Jabber-enhet. Fliken Telefoner är indelad i tre huvuddelar:

- Mina telefoner Under Mina telefoner kan du visa en översikt över alla dina telefoner samt lägga till nya telefoner.
- Telefoninställningar Under Telefoninställningar kan du konfigurera telefoninställningar som snabbvalsnummer, uppringningsinställningar och aviseringar för röstmeddelanden.
- Vidarekoppling av samtal Under Vidarekoppling av samtal kan du konfigurera alternativ för vidarekoppling av samtal för dina telefoner.

## <span id="page-6-2"></span>**Mina telefoner**

Fönstret Mina telefoner visar en sammanfattning av dina företagstelefoner och extratelefoner som du kan nås på, när du inte är vid ditt skrivbord. Fönstret Mina telefoner är indelat i två huvuddelar:

#### **Mina telefoner**

Avsnittet Mina telefoner visar de telefoner som du har fått av ditt företag. I fönstret Mina telefoner kan du redigera telefon- och linjebeskrivningar för dina företagstelefoner. Inställningarna som du verkställer under Telefoninställningar gäller endast på företagstelefoner.

#### **Mina extratelefoner**

Extratelefoner är telefoner som du inte har fått av ditt företag, utan som du kan lägga till i listan över nummer där du kan nås när du inte sitter vid ditt skrivbord. För dina extratelefoner kan du aktivera funktionerna Unikt nåbart nummer, åtkomst med Mobility-programknappar eller Utöka och anslut av Jabber. Däremot går det inte att konfigurera telefoninställningarna för extratelefonerna.

## <span id="page-7-0"></span>**Redigera företagstelefon**

I fönstret Mina telefoner kan du visa och redigera linjeetiketter och telefonbeskrivningar för dina företagstelefoner. Utför följande steg för att redigera företagstelefoner:

#### **Arbetsordning**

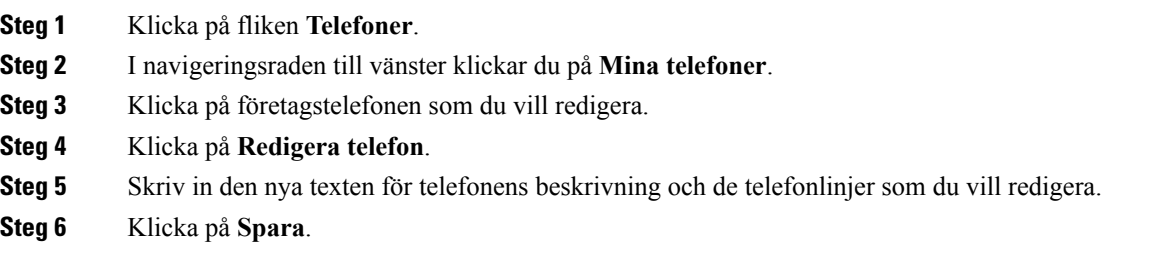

## <span id="page-7-1"></span>**Aktivera telefonen**

Om du har tilldelats en ny telefon och telefonen visas i Självadministrationen som **Redo att aktiveras**, måste du ange en aktiveringskod för att kunna använda telefonen.

#### **Arbetsordning**

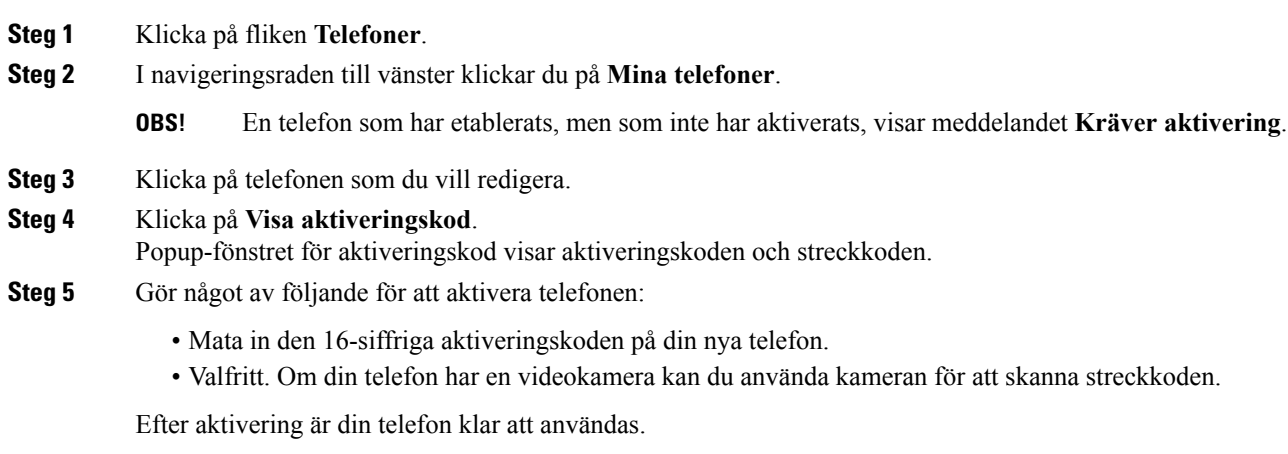

## <span id="page-7-2"></span>**Ladda ned telefonmanual**

Utför följande steg för att ladda ned manualen för en av dina företagstelefoner:

#### **Arbetsordning**

- **Steg 1** Klicka på fliken **Telefoner**.
- **Steg 2** I navigeringsraden till vänster klickar du på **Mina telefoner**.
- **Steg 3** Klicka på telefonen.
- **Steg 4** Klicka på **Ladda ned manual**.

### <span id="page-8-0"></span>**Konfigurera en extratelefon**

I självbetjäningsportalen för Unified Communications kan du konfigurera en extratelefon, t. ex. en hemkontorstelefon eller en mobiltelefon och lägga till dem bland telefonerna som du har fått av ditt företag. Med extratelefoner tillkommer fler nummer som du kan nås på om du inte sitter vid ditt skrivbord.

Följ de här stegen om du vill konfigurera en extratelefon:

#### **Arbetsordning**

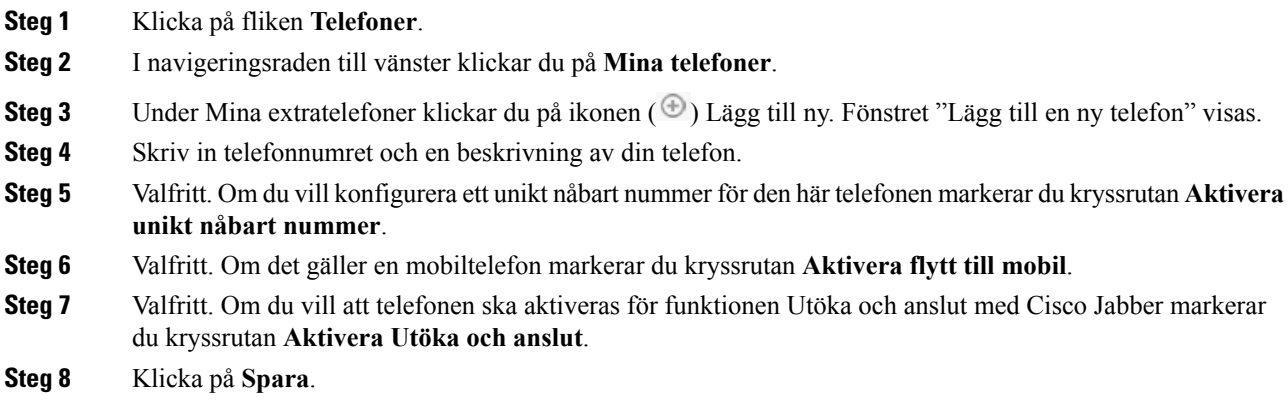

## <span id="page-8-1"></span>**Aktivera unikt nåbart nummer på en extratelefon**

Om du konfigurerar en extratelefon, som t. ex. en hemkontorstelefon, kan du aktivera ett unikt nåbart nummer på din extratelefon, för att kunna använda dina telefoner som konfigurerats av ditt företag. På så sätt ringer även din extratelefon när någon ringer upp din företagstelefon.

Följ de här stegen om du vill aktivera ett unikt nåbart nummer:

- **Steg 1** Klicka på fliken **Telefoner**.
- **Steg 2** Klicka på **Mina telefoner**.
- **Steg 3** Klicka på extratelefonen och klicka sedan på **Redigera**.
- **Steg 4** Markera kryssrutan **Aktivera unikt nåbart nummer**.

**Steg 5** Markera varje telefonlinje som du vill ska ringas när din företagstelefon blir uppringd.

**Steg 6** Klicka på **Spara**.

## <span id="page-9-0"></span>**Konfigurera uppringningsschema för unikt nåbart nummer**

På extratelefoner med ett unikt nåbart nummer kan du med ett uppringningsschema bestämma vilka dagar och tider då extratelefonen kan bli uppringd. Du kan exempelvis ställa in ett schema som gör att en person som ringer dig kan nå dig hemma endast under kontorstider om personen ringer ditt kontorsnummer.

Följ de här stegen om du vill konfigurera ett uppringningsschema:

#### **Arbetsordning**

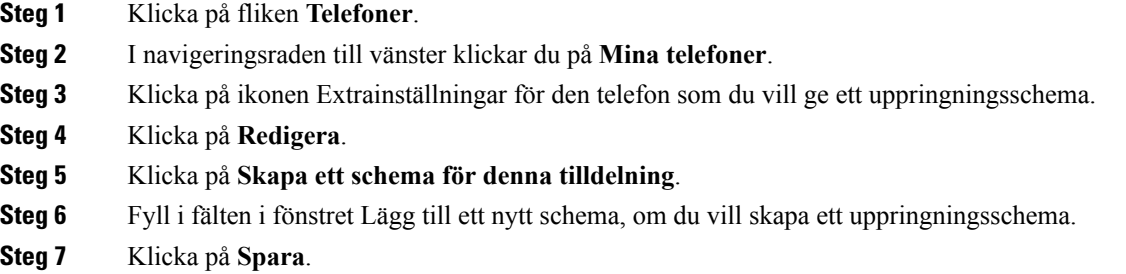

## <span id="page-9-1"></span>**Konfigurera extratelefon för mobilsamtal**

Om du vill konfigurera en av dina extratelefoner som en mobiltelefon kan du överföra samtal från en av dina företagstelefoner till den mobiltelefonen, genom att trycka på Mobility-programknappen på din företagstelefon.

Följ de här stegen om du vill konfigurera en extratelefon som mobiltelefon:

#### **Arbetsordning**

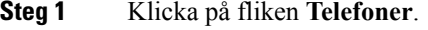

- **Steg 2** I navigeringsraden till vänster klickar du på **Mina telefoner**.
- **Steg 3** Klicka på extratelefonen och klicka sedan på **Redigera**.
- <span id="page-9-2"></span>**Steg 4** Markera kryssrutan **Aktivera flytt till mobil**.
- **Steg 5** Klicka på **Spara**.

## **Telefoninställningar**

I fönstret Telefoninställningar kan du konfigurera telefoninställningarna för dina företagstelefoner.

Telefoninställningarna för dina olika företagstelefoner är standardinställda på att vara länkade. Med standardinställningen får varje telefon identisk konfiguration för en särskild telefoninställning. Följ stegen Länka och avlänka [telefoninställningar,](#page-10-0) på sidan 7 om du vill länka eller avlänka dina telefoner för olika telefoninställningar.

Observera att de tillgängliga alternativen under Telefoninställningar endast gäller på dina företagstelefoner. Det går inte att konfigurera telefoninställningarna för extratelefonerna.

## <span id="page-10-0"></span>**Länka och avlänka telefoninställningar**

Du kan länka telefonernas telefoninställningar. När du länkar telefoner med en särskild telefoninställning så verkställer självbetjäningsportalen för Unified Communications din konfiguration av den telefoninställningen på alla dina telefoner. Om du exempelvis har tre telefoner och du länkar dina snabbvalsnummer för tre telefoner, så får alla tre telefoner samma snabbvalskonfiguration. Om du uppdaterar ett snabbvalsnummer för en av telefonerna så använder självbetjäningsportalen för Unified Communications automatiskt det snabbvalsnumret för de andra telefonerna också. Om du vill använda en unik telefoninställning på en länkad telefon ska du avlänka telefonerna.

Självbetjäningen för Unified Communications länkar och avlänkar varje telefoninställning separat. Därför kan du länka inställningarna för en särskild telefoninställning, t. ex. snabbvalsnummer. Du kan även avlänka en annan telefoninställning samtidigt, t. ex. aviseringar för röstmeddelanden. Alla telefoninställningar är standardinställda på att vara länkade.

Du kan länka eller avlänka inställningarna genom att klicka på ikonen Länkad/Avlänkad. Ikonen visar om dina telefoner för närvarande är länkade eller avlänkade.

Följande bild visar hur en uppsättning telefoner med länkade tjänster ser ut i användargränssnittet. Eftersom tjänsterna för närvarande har länkats visas ikonen Länkad, och inställningarna används på alla tre telefoner. Du kan klicka på ikonen Länkad om du vill avlänka telefonerna och använda unika inställningar för varje telefon.

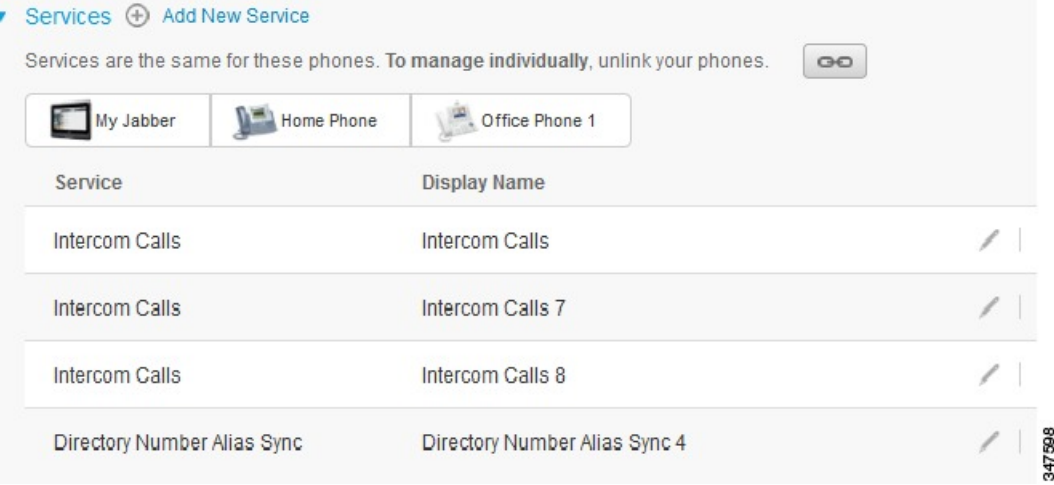

**Figur 2. Länkade inställningar**

Följande bild visar hur en uppsättning telefoner med avlänkade inställningar för snabbvalsnummer ser ut i användargränssnittet. I det här fallet gäller de visade inställningarna endast för Mitt Jabber. Eftersom inställningarna är unika för varje telefon visas ikonen Avlänkad. Du kan klicka på ikonen om du vill använda samma inställningar för alla tre telefoner.

#### **Figur 3. Avlänkade inställningar**

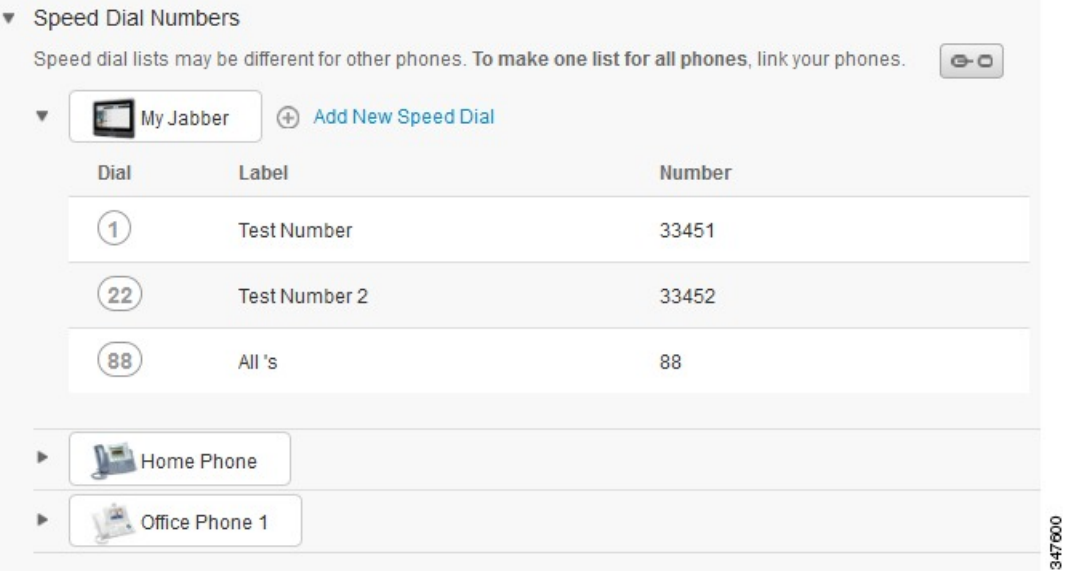

### **Arbetsordning**

Gör så här för att länka eller avlänka:

- För att länka en telefoninställning klickar du på ikonen Avlänkad och väljer vilken telefon du vill använda som bastelefon.Självbetjäningsportalen för Unified Communications uppdaterar den telefoninställningen på alla telefoner med bastelefonens konfiguration.
- För att avlänka en länkad telefoninställning klickar du på ikonen Länkad.

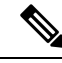

**OBS!**

Filterkontrollen, som visas i konfigurationsfönstrets översta högra hörn, ställer in den telefon du vill visa. Den påverkar inte telefoninställningarnas länkning. Om du vill visa inställningarna för en telefon med länkade inställningar, och om du uppdaterar den telefonens inställningar, så uppdaterar även självbetjäningsportalen för Unified Communications de länkade telefonerna.

### <span id="page-11-0"></span>**Ställa in snabbvalsnummer**

Följ de här stegen om du vill konfigurera snabbvalsnummer:

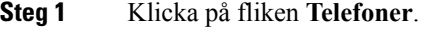

- **Steg 2** Klicka på **Telefoninställningar**.
- **Steg 3** Klicka på **Snabbvalsnummer**.

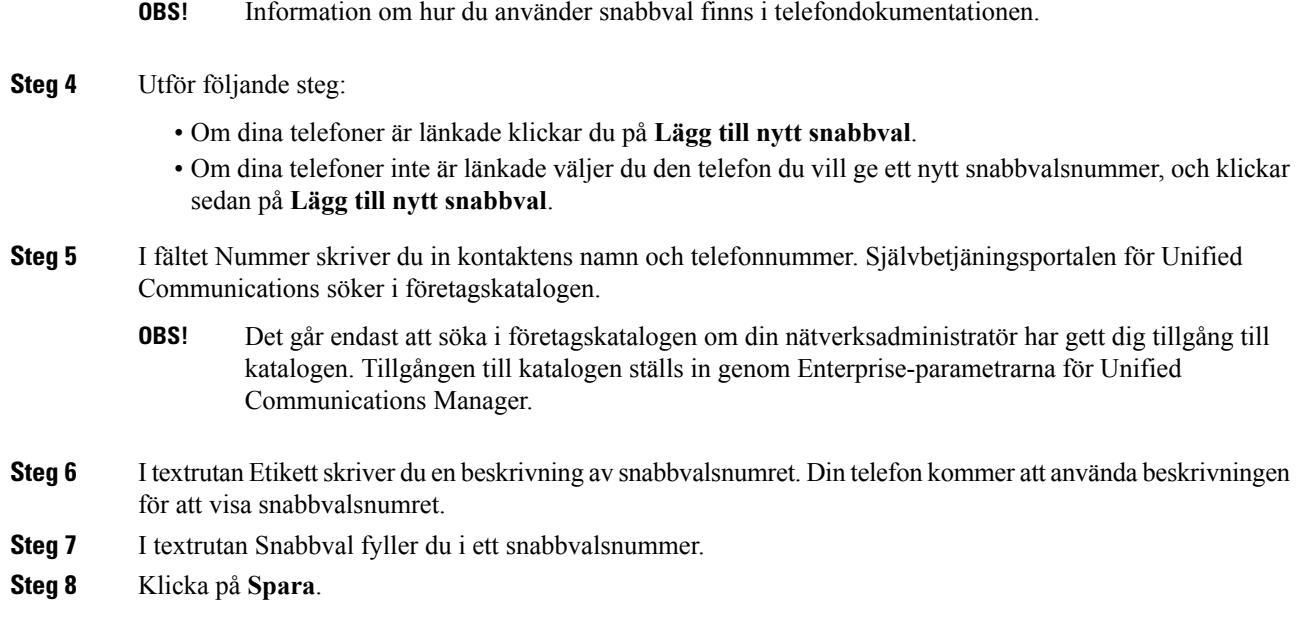

#### **Programmering av snabbval med pauser**

Du kan programmera kommatecken till dina kortnummer för att nå mottagare som kräver en obligatorisk behörighetskod (FAC), en ärendekod (CMC), ringpaus eller ytterligare siffror (t.ex. en användaranslutning, ett åtkomstnummer för möte eller ett lösenord för röstbrevlåda). Inom ett kortnummer representerar varje kommatecken (,) antingen:

- En avgränsare som separerar målsamtalsadressen från en FAC- eller CMC-kod.
- En paus på 2 sekunder innan du skickar DTMF-siffror efter anslutning

Låt oss exempelvis anta att du vill att ha ett kortnummer som inkluderar FAC- och CMC-koder, följt av IVR-promptar där:

- Det uppringda numret är 91886543.
- FAC-koden är 8787.
- CMC-koden är 5656.
- IVR-svaret är 987989 #, som måste anges 4 sekunder efter att samtalet har kopplas.

I så fall skulle du programmera **91886543,8787,5656,,987989#** som kortnummer.

### <span id="page-12-0"></span>**Konfigurera telefontjänster**

Med alternativet Tjänster kan du lägga till telefontjänster, som t. ex. en företagskatalog, visuella röstmeddelanden eller väderprognoser, i dina Cisco Unified IP Phones och Jabber-program. Listan över tillgängliga tjänster beror på den telefonmodell du konfigurerar.

Utför följande steg om du vill lägga till en tjänst:

#### **Arbetsordning**

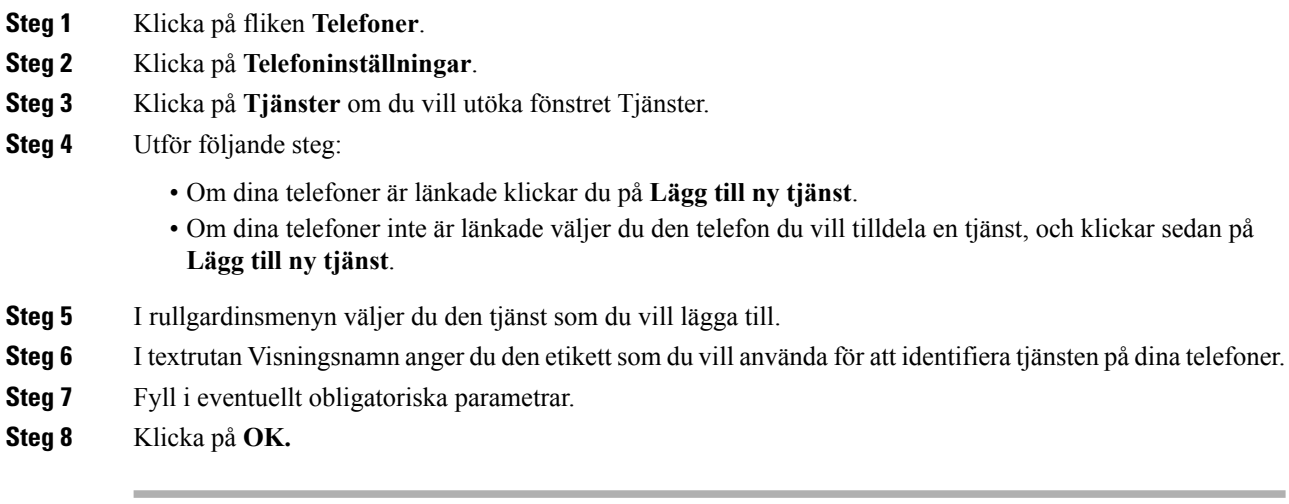

## <span id="page-13-0"></span>**Konfigurera aviseringar för röstmeddelanden**

Med aviseringar för röstmeddelanden kan du ställa in hur du vill att din telefon ska meddela dig när det finns nya meddelanden. Du kan exempelvis konfigurera dina telefoner så att de visar fönster på skärmen eller att meddelanden blinkar, så att du meddelas om att du har nya meddelanden.

Följ de här stegen om du vill konfigurera aviseringar för röstmeddelanden:

#### **Arbetsordning**

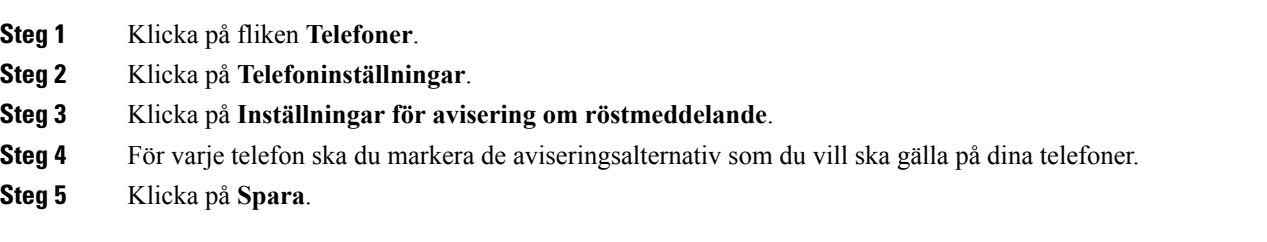

## <span id="page-13-1"></span>**Konfigurera samtalshistorik**

Med samtalshistorik kan du logga missade samtal för alla telefoner. Konfigurera samtalshistorik så här:

#### **Arbetsordning**

**Steg 1** Klicka på fliken **Telefoner**. **Steg 2** Klicka på **Telefoninställningar**. **Steg 3** Klicka på **Samtalshistorik**. **Steg 4** Markera kryssrutan **Logga missade samtal** för varje telefon som du vill spara samtalshistoriken på. **Steg 5** Klicka på **Spara**.

### <span id="page-14-0"></span>**Konfigurera telefonkontakter**

Med telefonkontakter kan du lagra telefonnummer och e-postadresser till dina telefonkontakter. Från dina telefoner kan du bläddra i kontaktlistan och ringa samtal direkt från kontaktlistan utan att behöva skriva in numret varje gång.

Följ de här stegen om du vill konfigurera din kontaktlista:

**OBS!**

Varje användare har en kontaktlista för alla sina telefoner. Det finns inget alternativ som gör att man kan länka och avlänka kontaktlistan.

#### **Arbetsordning**

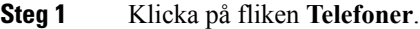

- **Steg 2** I navigeringsraden till vänster klickar du på **Telefoninställningar**.
- **Steg 3** Klicka på **Skapa ny kontakt**. Fönstret "Lägg till ny telefonkontakt" visas.
- **Steg 4** Fyll i fälten med kontaktens kontaktinformation.
- **Steg 5** Klicka på **OK**.

## <span id="page-14-2"></span><span id="page-14-1"></span>**Alternativ för vidarekoppling av samtal**

Med alternativen för vidarekoppling av samtal kan du konfigurera Cisco Unified IP Phones och Jabber-enheter för att vidarekoppla samtal till andra nummer.

## **Konfigurera vidarekoppling av alla samtal**

Utför följande steg för att konfigurera vidarekoppling av alla samtal till ett annat nummer:

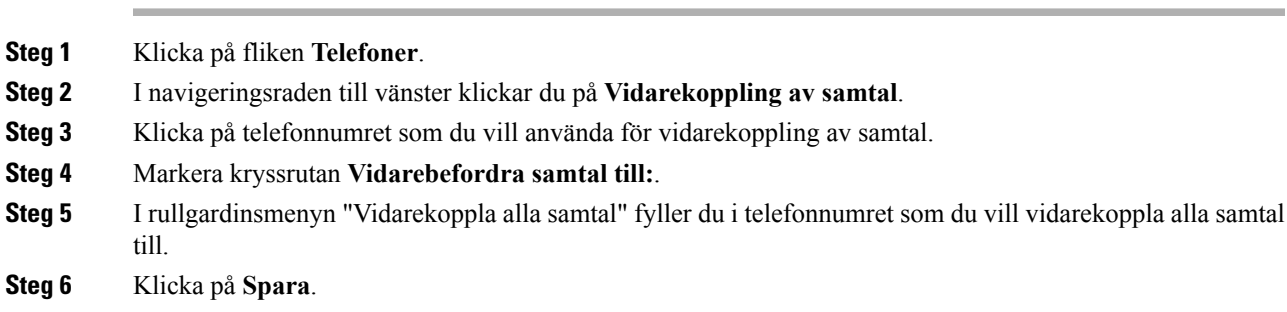

### <span id="page-15-0"></span>**Avancerade inställningsalternativ för vidarekoppling av samtal**

Med självbetjäningsportalen för Unified Communications kan du ställa in avancerade alternativ för vidarekoppling av samtal, exempelvis ett vidarekopplingsmönster som är olika för interna och externa samtal. Följ de här stegen om du vill ställa in avancerad vidarekoppling av samtal:

#### **Arbetsordning**

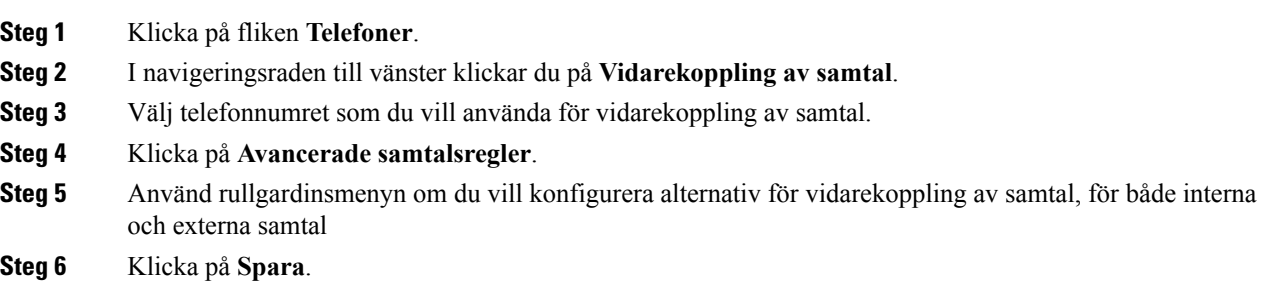

## <span id="page-15-2"></span><span id="page-15-1"></span>**Övriga inställningar**

Det här avsnittet handlar om inställningar som inte rör telefoner, t. ex. röstmeddelanden, konferenser och allmänna inställningar.

## <span id="page-15-3"></span>**Konfigurera inställningar för röstmeddelanden**

Om du vill konfigurera inställningar för röstmeddelanden isjälvbetjäningsportalen för Unified Communications klickar du på fliken **Röstmeddelanden** och sedan på knappen **IVR för röstmeddelandenas inställningar**. Ciscos webbknappsats ringer upp IVR för röstmeddelandenas inställningar där du kan konfigurera dina röstmeddelandens inställningar för dina telefoner.

## **Aktivera statusen "Stör ej"**

Om "Stör ej" aktiveras ringer inte dina telefoner när någon slår ditt nummer. Utför följande steg för att aktivera statusen "Stör ej":

#### **Arbetsordning**

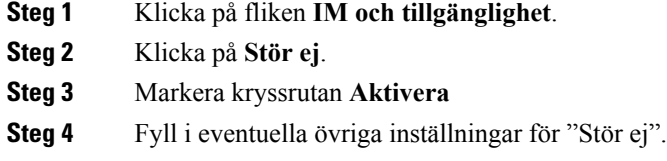

**OBS!** Övriga inställningar visas endast om din telefon stöder dem.

**Steg 5** Klicka på **Spara**.

"Stör ej" aktiveras för alla dina företagstelefoner.

## <span id="page-16-0"></span>**Aktivera status för IM och Presence på dina telefoner**

I självbetjäningsportalen för Unified Communications kan du aktivera status för Cisco Unified IM och Presence, så att din Jabber Client uppdaterar din status när du är på möte. Utför följande steg för att aktivera status för Cisco Unified IM och Presence:

#### **Arbetsordning**

- **Steg 1** Klicka på fliken **IM och tillgänglighet**.
- **Steg 2** Klicka på **Statuspolicy**.
- **Steg 3** Markera kryssrutan **Uppdatera automatiskt när det finns ett möte i min kalender**.
- **Steg 4** Klicka på **Spara**.

## <span id="page-16-2"></span><span id="page-16-1"></span>**Schemalägg en konferens**

På fliken Konferenser isjälvbetjäningsportalen för Unified Communications kan du schemalägga konferenser. Beroende på den användarprofil som din nätverksadministratör har ställt in åt dig, kan du ordna konferenser genom antingen Cisco TelePresence Management Suite eller Cisco WebEx. Om din användarprofil inte är gjord för att schemalägga konferenser så visas inget alternativ för schemaläggning av möte.

## **Ställ in telefonens språk**

Utför följande steg för att ställa in språket på dina Cisco Unified IP Phones eller Jabber-program:

#### **Arbetsordning**

- **Steg 1** Klicka på fliken **Allmänna inställningar**.
- <span id="page-16-3"></span>**Steg 2** Klicka på **Språk**.
- **Steg 3** Välj ett alternativ i rullgardinsmenyn "Visningsspråk" och klicka på **Spara**.

## **Ställ in klientlösenord**

Utför följande steg för att återställa lösenordet som du använder när du loggar in på självbetjäningsportalen för Unified Communications:

#### **Arbetsordning**

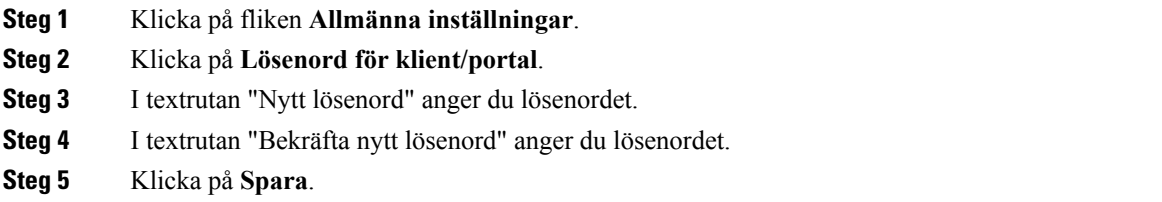

## <span id="page-17-0"></span>**Ställ in PIN-kod för telefontjänster**

PIN-koden för telefontjänsterna används för olika tjänster såsom Extension Mobility, Konf Nu, mobilanslutning och för självetablering av nya telefoner. Utför följande steg för att återställa PIN-kod för telefontjänster:

#### **Arbetsordning**

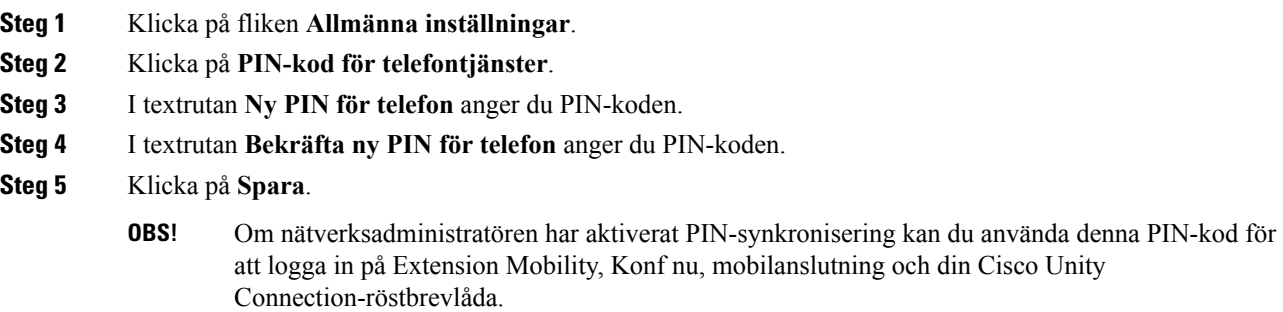

## <span id="page-17-1"></span>**Ange åtkomstkoden för Konf Nu**

Den nya åtkomstkoden måste vara mellan 3 och 10 siffror. Det får inte innehålla mellanslag, bokstäver eller specialtecken. Utför följande steg för att återställa åtkomstkoden:

- **Steg 1** Klicka på fliken **Allmänna inställningar**.
- **Steg 2** Klicka på **Konf Nu**.
- **Steg 3** I textrutan **Ny PIN för telefon** anger du den nya åtkomstkoden.
- **Steg 4** Klicka på **Spara**.

## <span id="page-18-0"></span>**Ange maximal inloggningstid för Extension Mobility**

Om du vill ange maximal inloggningstid för Extension Mobility (EM) och Extension Mobility Cross Cluster (EMCC) gör du följande:

### **Arbetsordning**

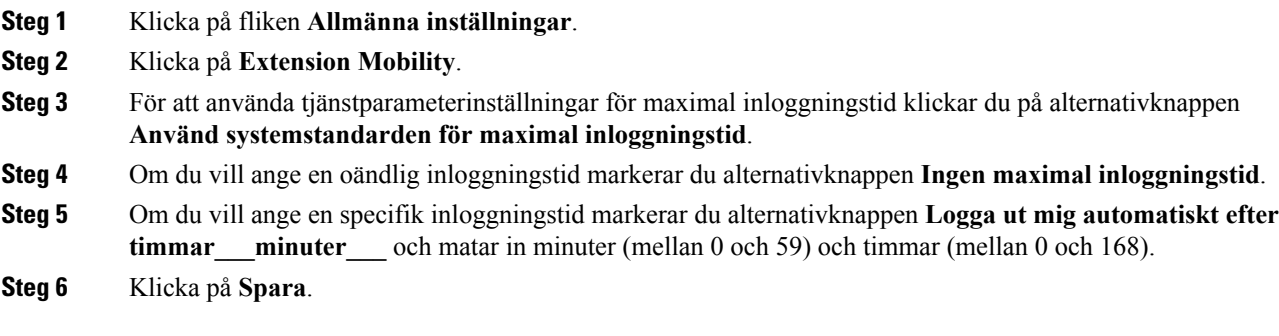

## <span id="page-18-1"></span>**Ladda ned insticksprogram**

Insticksprogram utökar funktionerna i dina Cisco Unified IP Phones och Jabber-enheter. Utför följande steg för att ladda ned insticksprogram till din telefon:

#### **Arbetsordning**

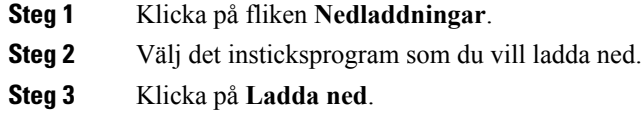

## <span id="page-18-2"></span>**Visa och ändra visningsnamn**

När du loggar in som en lokal användare som inte är synkroniserad med Lightweight Directory Access Protocol (LDAP) kan du visa och ändra ditt visningsnamn på följande sätt.

 $\mathscr{P}$ 

När du loggar in på självbetjäningsportalen för Unified Communications visar länken för att logga ut från applikationen visningsnamnet om det har konfigureratstidigare. Annars visar utloggningslänken användar-ID:et. **OBS!**

#### **Arbetsordning**

**Steg 1** I självbetjäningsportalen för Unified Communications klickar du på fliken **Allmänna inställningar**.

**Steg 2** Klicka på **visningsnamn**.

Fältets beteende ändras när du loggar in som följande användare: **OBS!**

- Lokal användare—När du loggar in som en lokal användare som inte är synkroniserad med Lightweight Directory Access Protocol (LDAP) kan du visa och ändra ditt visningsnamn via fältet **Visningsnamn**.
- LDAP-synkroniserad användare—När du loggar in som en LDAP-synkroniserad användare kan inte fältet **Visningsnamn** redigeras.

Textrutan **Visningsnamn** visas.

- **Steg 3** I textrutan **Visningsnamn**anger du ett namn som du vill att andra användare ska se istället för ditt användar-ID.
	- Om du tidigare har konfigurerat ett visningsnamn fylls detta fält automatiskt i med det konfigurerade namnet.
		- Om du loggar in som en LDAP-synkroniserad användare kan inte visningsnamnet redigeras och därför visas inte knapparna **Spara** och **Avbryt** för detta fält.
- **Steg 4** Klicka på **Spara**.

**OBS!**

**Steg 5** (Valfritt) För att återgå till det tidigare konfigurerade visningsnamnet, klicka på **Avbryt**.